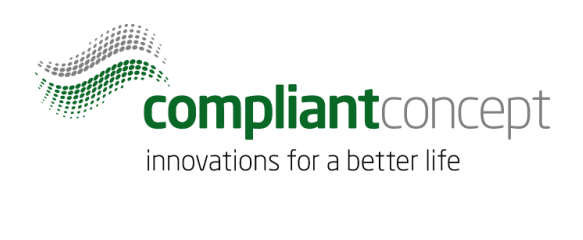

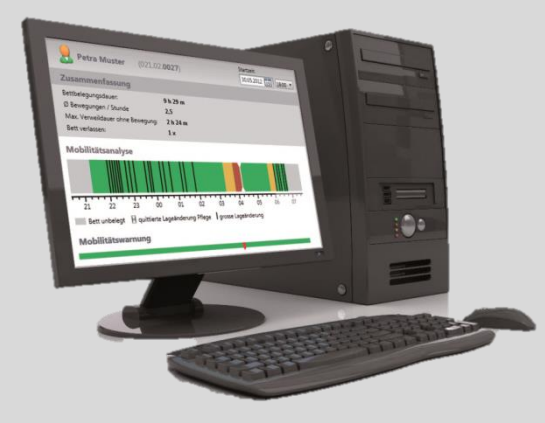

# **Installationsanleitung**

# **WirelessServer Software**

Release Datum: 09.05.2017

M-000010.de v1.2.0

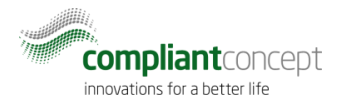

#### <span id="page-1-0"></span>**Inhaltsverzeichnis**

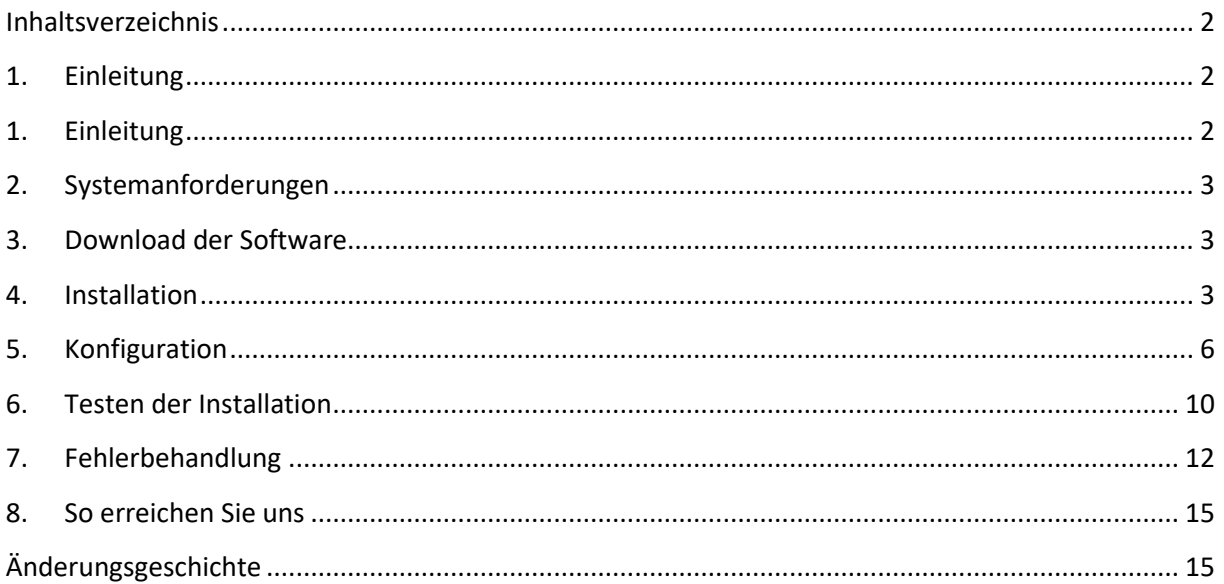

#### <span id="page-1-1"></span>**1. Einleitung**

Diese Anleitung beschreibt die Installation der Software *WirelessServer*, welche Bestandteil des Mobility Monitor Wireless Systems ist.

Die Installation der Client Applikation "Mobility & Care Manager" sowie das Anlegen der Datenbank sind in separaten Anleitungen beschrieben.

#### 1.1. WirelessServer Software (Kurzbeschreibung)

Der *WirelessServer*, eine als Windows-Dienst installierte Anwendung, stellt die Verbindung zu einem oder mehreren *Receivern* her und handhabt die Kommunikation mit den *Mobility Monitor*en. Zudem greift er auf die *Mobility & Care Manager* Datenbank zu und speichert dort die empfangen Messdaten.

Die Installation des *WirelessServer*s findet über einen MSI-Installer statt. Für die Installation werden Administrator-Rechte benötigt.

In der Installation enthalten sind zusätzlich der *WirelessServer*-Manager und der *TinyMesh-Visualizer*. Die beiden Tools sind für den laufenden Betrieb nicht zwingend nötig und können auch auf einer Arbeitsstation mit TCP/IP-Zugriff auf den Server installiert werden.

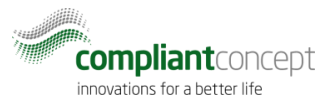

### <span id="page-2-0"></span>**2. Systemanforderungen**

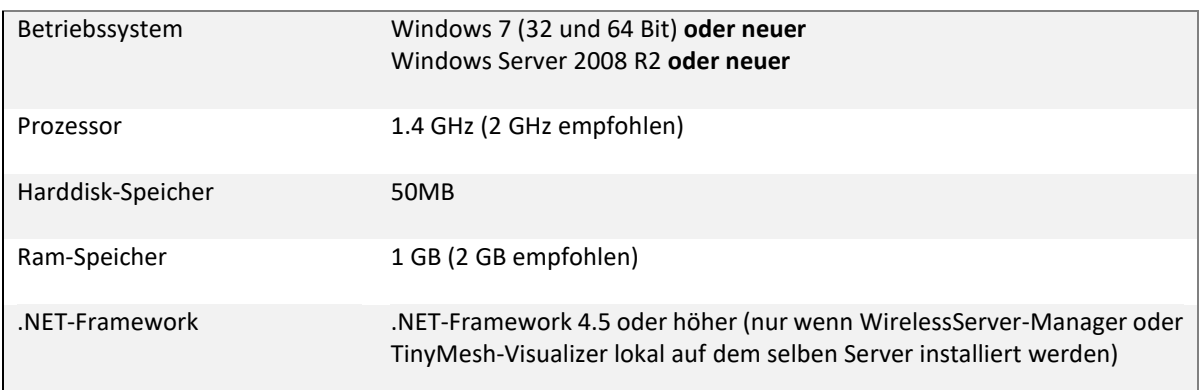

#### <span id="page-2-1"></span>**3. Download der Software**

1. Gehen Sie auf [www.compliant-concept.ch](http://www.compliant-concept.ch/) und wählen Sie Support. Durch klicken auf Software auf der linken Seite öffnet sich eine Seite auf welcher Sie ganz unten den Downloadlink für die *WirelessServer* Software finden.

#### <span id="page-2-2"></span>**4. Installation**

- 2. Wenn die heruntergeladene Datei ein Zip-Paket ist, entpacken Sie dieses.
- 3. Führen Sie das heruntergeladene Installationspaket aus (Doppelklick).<br> $\begin{array}{c} \Box \Box \Box \Box \end{array}$  Wireless Server Setup

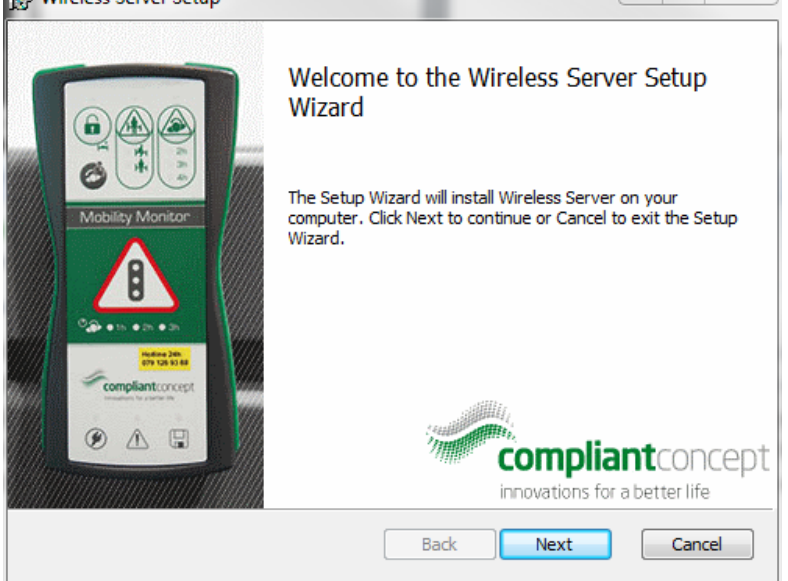

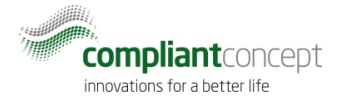

- 4. Klicken Sie auf "Next".
- 5. Ändern Sie, wenn gewünscht, den Installationsort:<br>  $\frac{1}{22}$  Wireless Server Setup

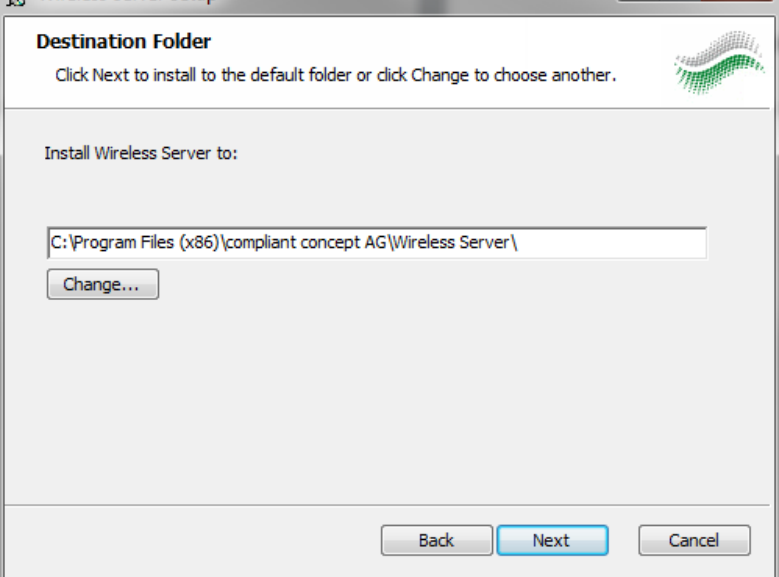

6. Starten Sie den Installationsvorgang durch klicken auf "Install".<br> $\frac{1}{k}$  Wireless Server Setup

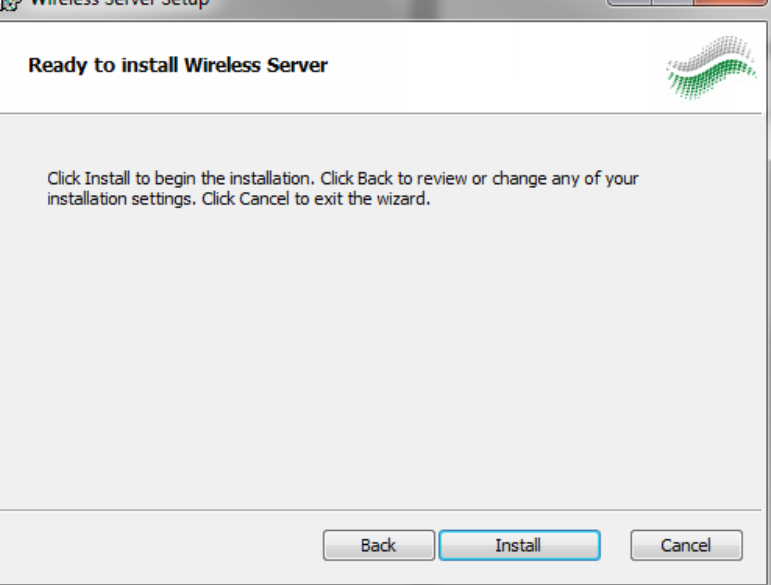

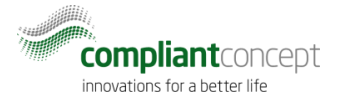

7. Bei erfolgreicher Installation erscheint folgendes Fenster, welches Sie mit "Finish" schliessen

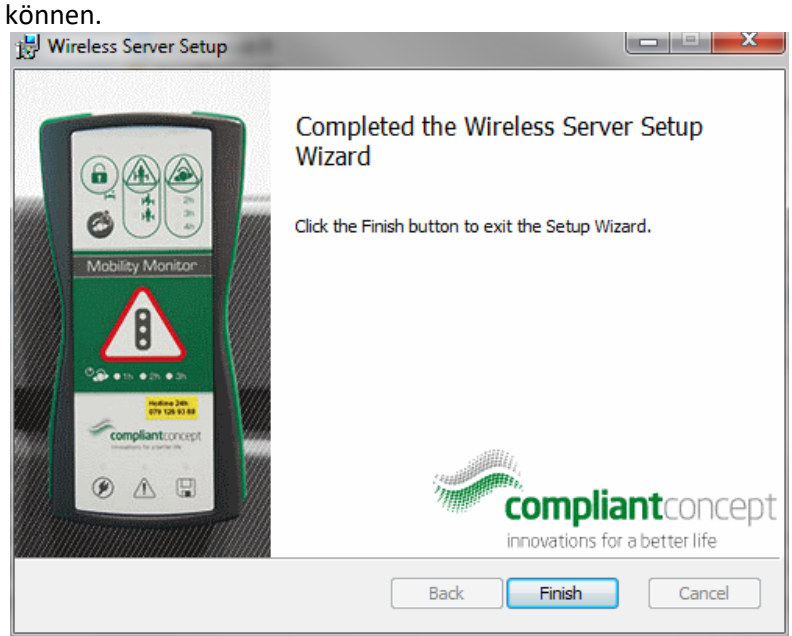

Nach der Installation wird der *WirelessServer* bei jedem Start als Dienst gestartet. Neben dem *WirelessServer* wurde auch der *Server Manager* und der *TinyMesh-Visualizer* für die Inbetriebnahme installiert.

Der Dienst wird es beim nächsten Systemstart automatisch gestartet.

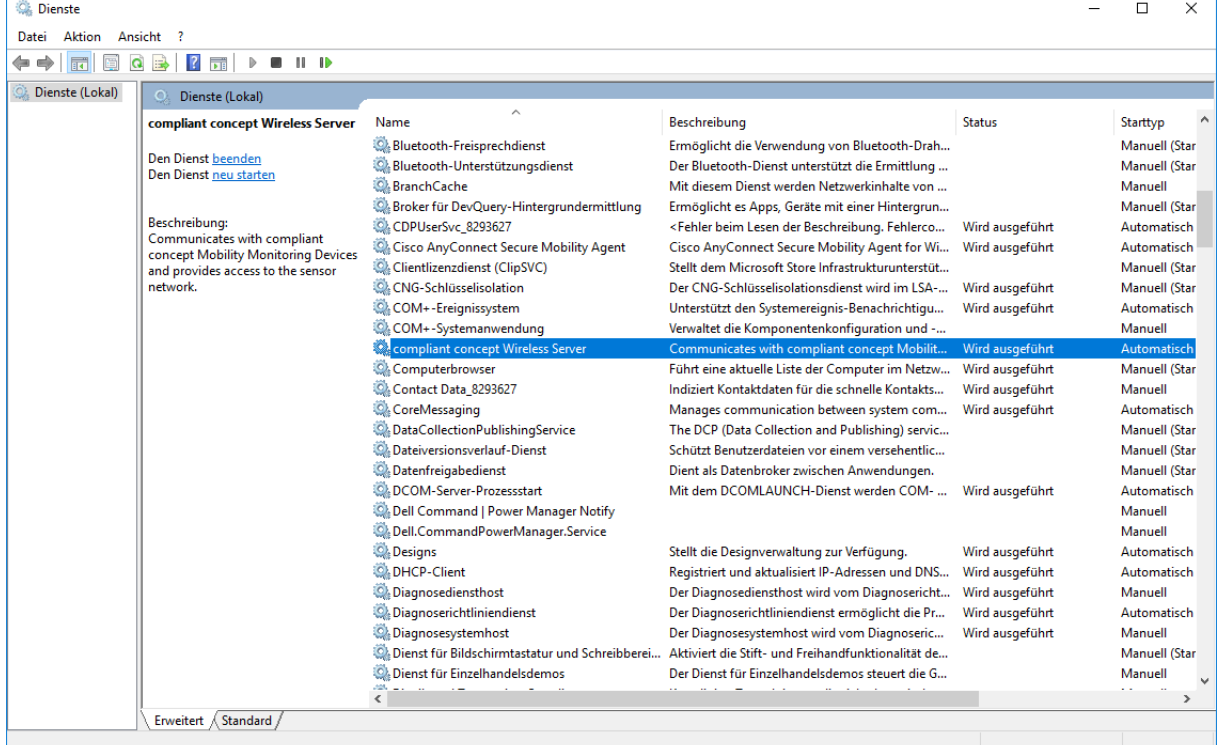

8. Starten Sie nun den Dienst "compliant concept WirelessServer" manuell.

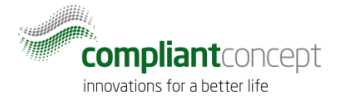

#### <span id="page-5-0"></span>**5. Konfiguration**

9. Starten Sie den *WirelessServer Manager.* Das enstprechende Icon finden Sie im Startmenu nach erfolgreicher Installation:

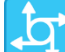

WirelessServer Manager

10. Drücken Sie auf den Verbinden-Knopf und warten Sie bis die Verbindung hergestellt wurde.

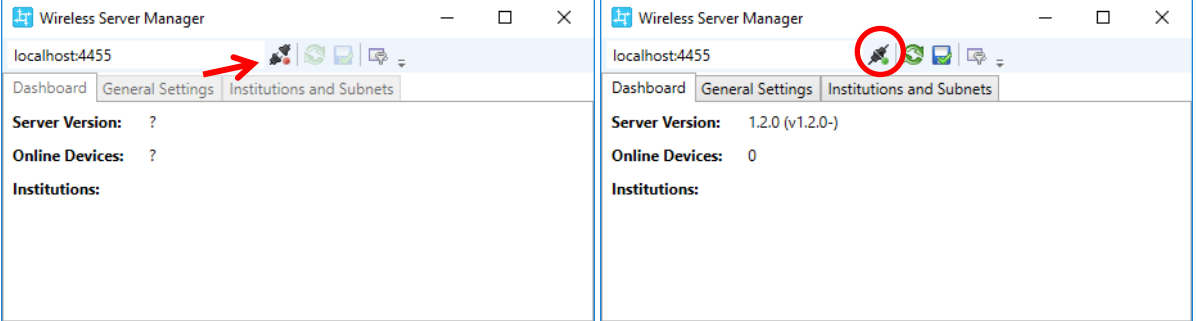

<span id="page-5-1"></span>11. Wechseln Sie zu "Institutions and Subnets" und wählen den "add new institution" Button.

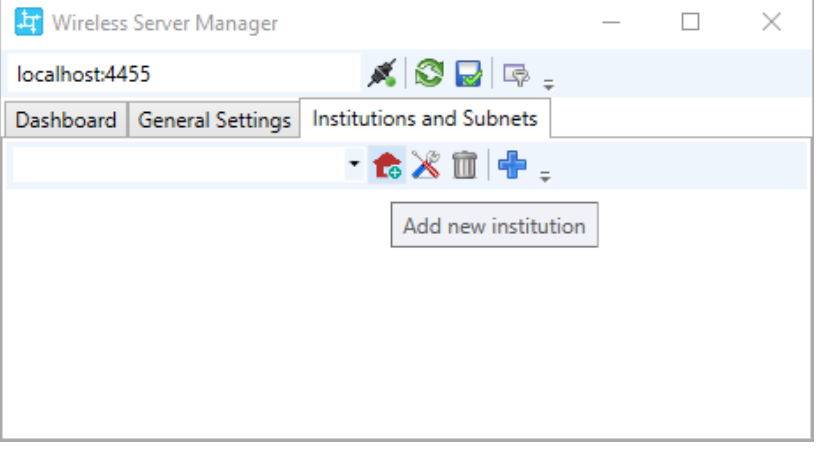

12. Wählen Sie einen Namen sowie eine optionale Beschreibung für die zu konfigurierende Institution.

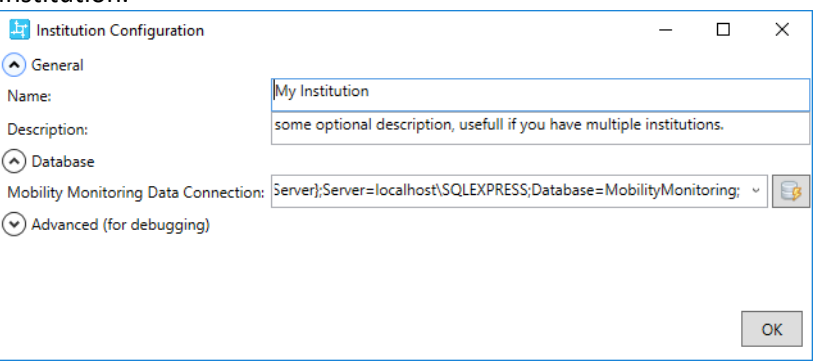

13. Prüfen Sie die Database Settings. Wenn die Datenbank auf dem gleichen Server liegt, wählen Sie: Driver={SQL Server}; Server=.\SQLEXPRESS; Database=MobilityMonitoring; Ersetzen Sie ggf. .\SQLEXPRESS durch ihre SqlServer Instanz. Wenn Sie einen SQL Benutzer für den Datenbankzugriff verwenden, ergänzen Sie den Parameter: Driver={SQL

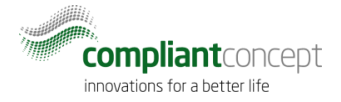

Server};Server=.\SQLEXPRESS;Database=MobilityMonitoring;**Uid=MyUser;pwd=theSec retPasword**

Mit dem "Check" Button die Verbindung zur Datenbank prüfen.

- 14. Schliessen Sie nun einen Receiver an (Ethernet, IPv4).
- 15. Legen Sie ein neues Subnet an mit dem (+) Symbol.

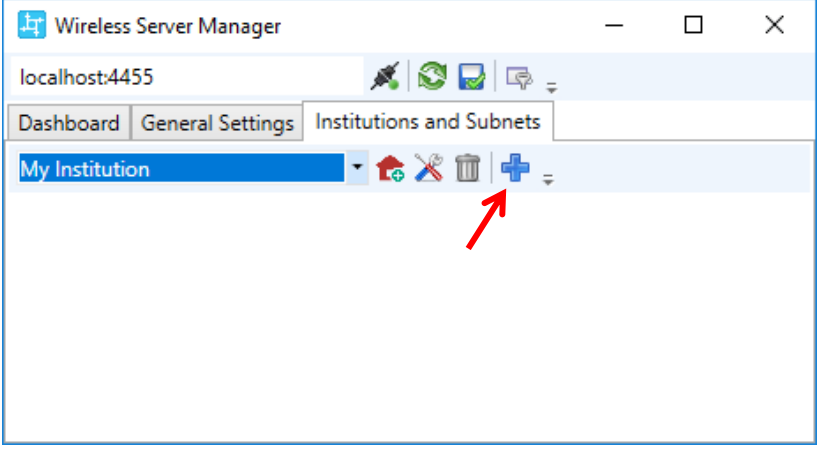

<span id="page-6-0"></span>16. Suchen Sie mit der Lupe nach angeschlossenen Receivern in ihrem Netzwerk. Damit dies funktioniert, müssen UDP-Broadcasts zugelassen werden.

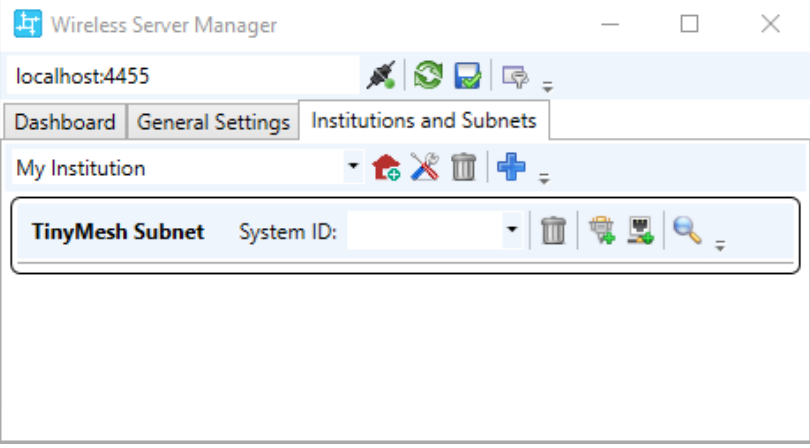

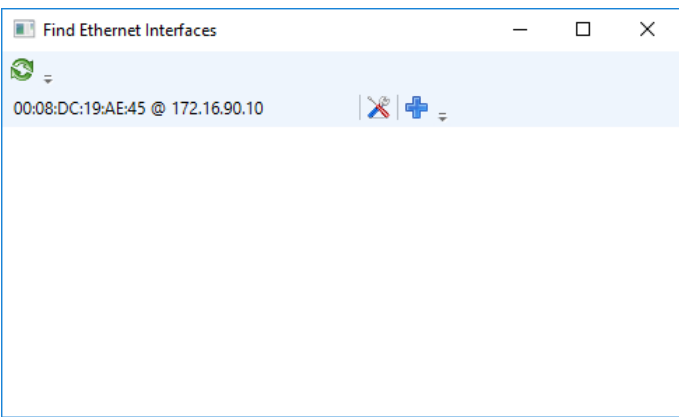

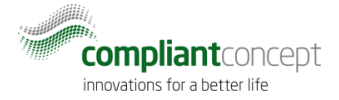

17. Schreiben Sie eine statische IP-Adresse in den Speicher des Receivers. Benutzen Sie die

"Werkzeug"-Schaltfläche zum Öffnen des Konfigurationsfensters.

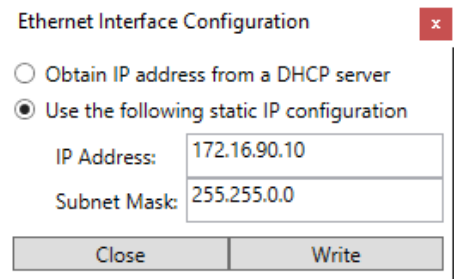

- 18. Wählen Sie die obere Option, falls Sie dem Receiver eine fixe IP-Adresse mittels DHCP zuweisen. Andernfalls legen Sie die IPv4 Adresse und Subnetz-Maske für den Receiver fest.
- 19. Wählen Sie "Write" um die Konfiguration ins Memory des Receivers zu schreiben.
- 20. Fügen Sie anschliessend den Receiver mit dem (+) Symbol hinzu:

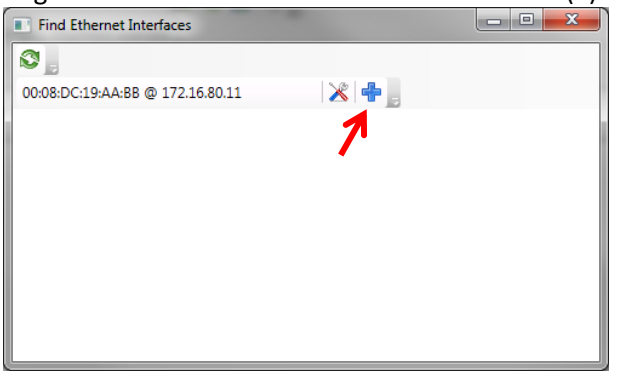

<span id="page-7-0"></span>21. Prüfen Sie, ob die korrekte IP Adresse des Receivers dem Subnet hinzugefügt wurde. Optiona können Sie den beschreibenden Text des Receivers anpassen (z.B. damit er einfacher wieder aufgefunden wird mit der Stockwerk und Raumbezeichnung).

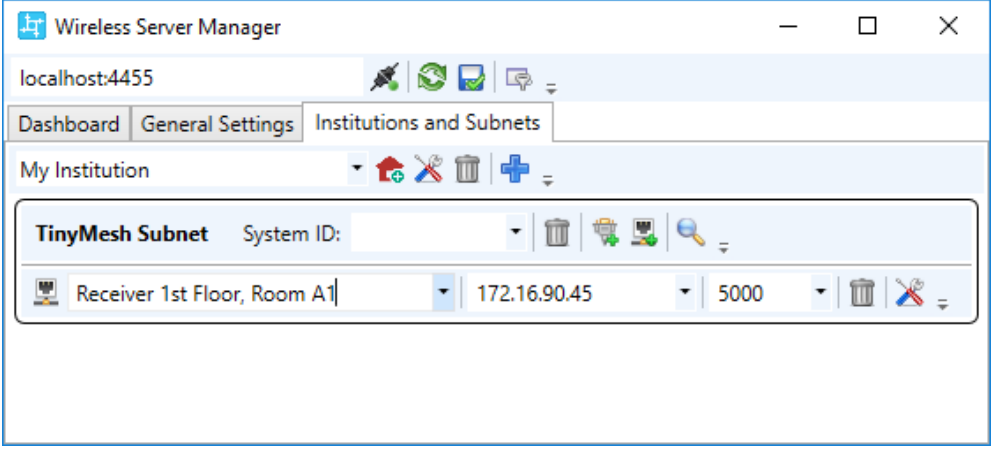

- 22. Falls mehrere Receiver in der Institution eingesetzt werden (z.B. ein Receiver auf jedem Stockwerk), wiederholen Sie die Schritt[e 16](#page-6-0) bis [21.](#page-7-0)
- 23. Vervollständigen Sie die Konfiguration mit der System-ID für den Fall dass nicht der Standardwert (ID1, Feld leer lassen) verwendet wird. Die System-ID muss mit dem Wert der Repeater und Mobility Monitor Geräten übereinstimmen. Wählen Sie die ID1 (3424654337), ausser Sie möchten verschiedene, unabhängige Funk-Netzwerke betreiben.

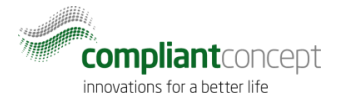

System-ID1: 3424654337 / System-ID2: 3424654338 / System-ID3: 3424654339

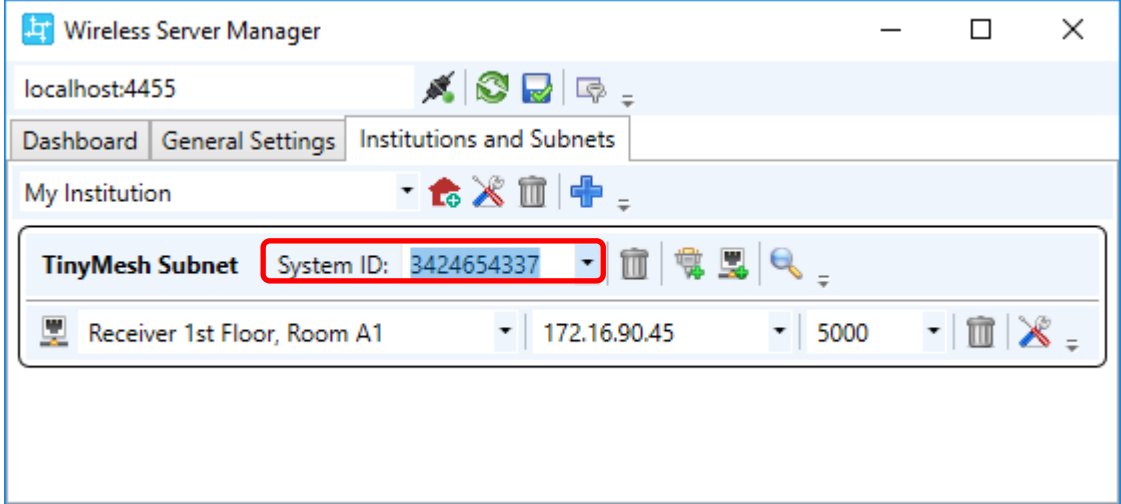

<span id="page-8-0"></span>24. Wiederholen Sie Schritte [11](#page-5-1) bis [24,](#page-8-0) falls Sie weitere Institutionen mit unabhängigen Datenbanken konfigurieren möchten.

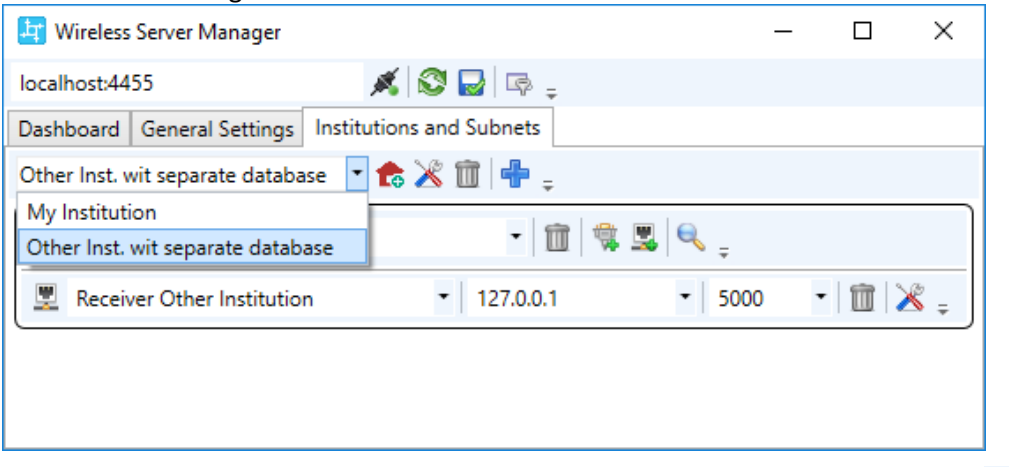

25. Speichern Sie die Konfiguration bevor Sie den *WirelessServer Manager* schliessen!

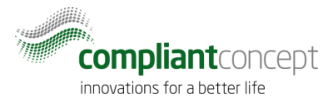

#### <span id="page-9-0"></span>**6. Testen der Installation**

26. Prüfen Sie das "Dashboard" im WirelessServer Manager (von Kapite[l 5\)](#page-5-0).

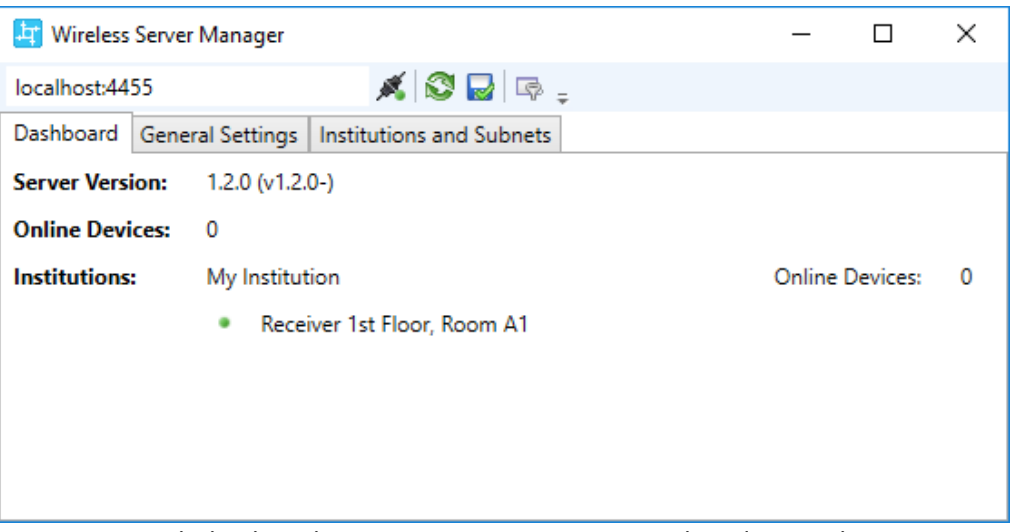

Ein grünes Symbol neben dem Receiver-Namen zeigt an, dass der WirelessServer mit dem Receiver kommunzieren kann.

Die Nummer bei "Online Devices" zeigt an, wieviele Mobility Monitor Geräte aktuell eine Funkverbindung haben. Beachten Sie dabei, dass es 1-2 Minuten dauert bis ein Mobility Monitor Verbindung anzeigt, nachdem er eingesteckt wurde.

Die Verbindung von Repeatern (Option) und Mobility Monitor Geräten kann mit dem Tool *TinyMesh Visualizer* überprüft werden.

27. Starten Sie den *TinyMesh Visualizer* und drücken Sie den Verbindungsknopf.

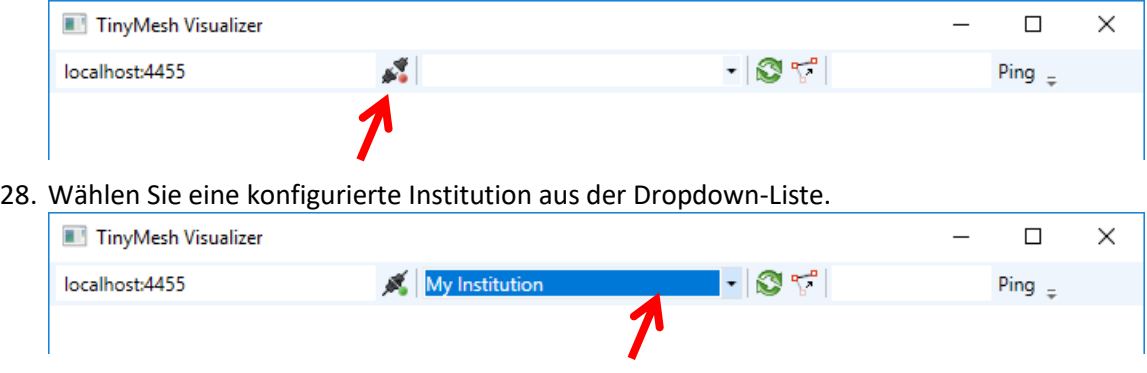

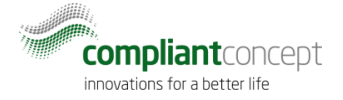

29. Anschliessend kann die Visualisierung des Mesh-Netzwerks über den Aktualisierungsknopf gebildet werden.

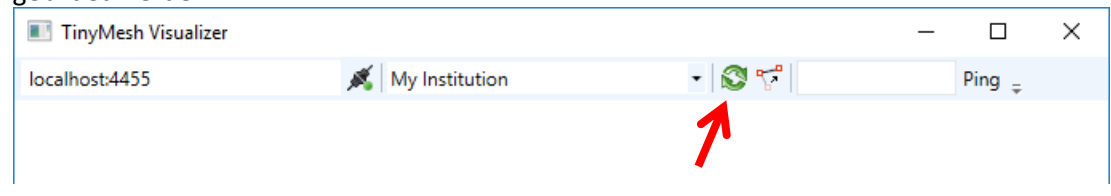

Es werden alle Mobility Monitore und der Receiver angezeigt. Falls ein Mobility Monitor über einen Repeater routet wird dieser ebenfalls dargestellt.

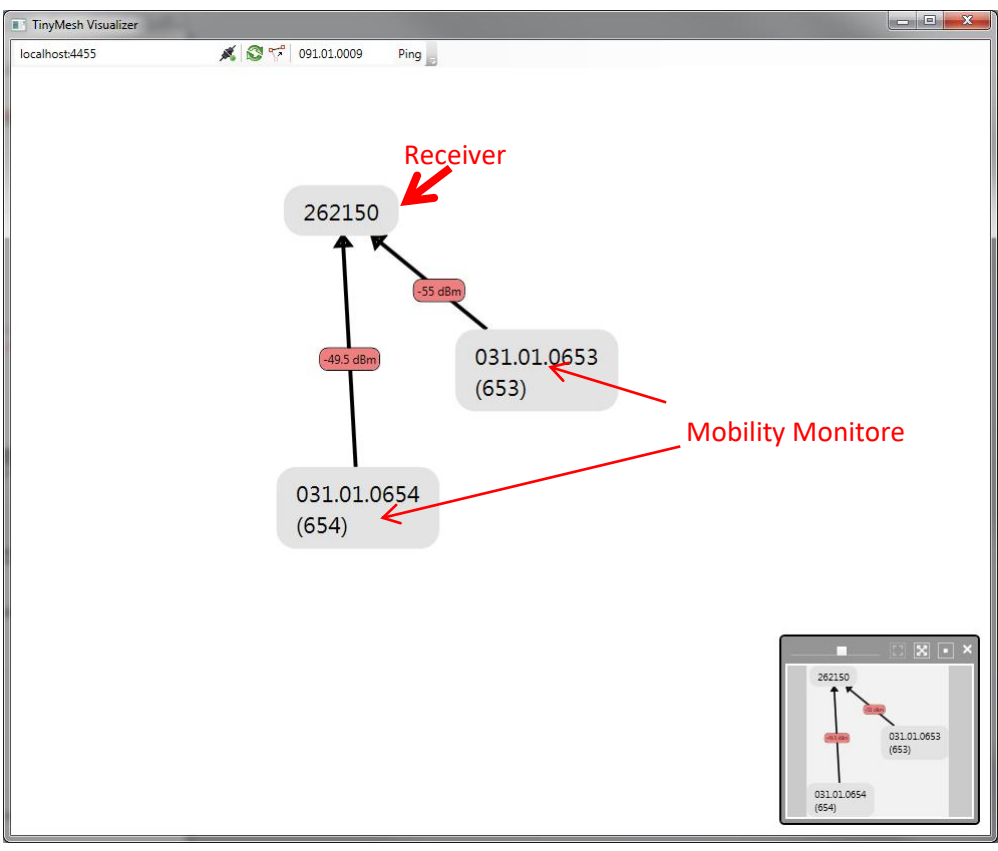

Die Repeater können manuell gesucht werden. Geben Sie dazu die Seriennummer ein und drücken Sie auf "Ping".

#### Bsp: **091.01.0009**

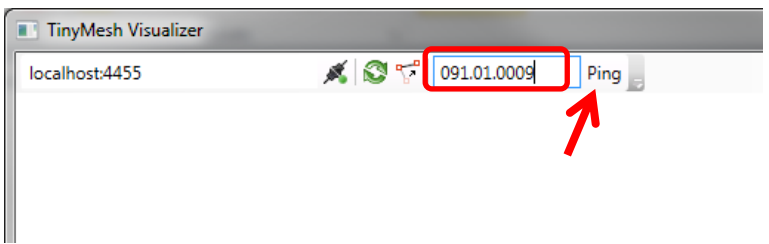

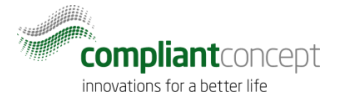

Daraufhin sollte der angepingte Repeater eine Antwort senden und ebenfalls dargestellt werden.

30. Testen Sie so die Verbindung zu allen Repeatern.<br>
Impose Visualizer

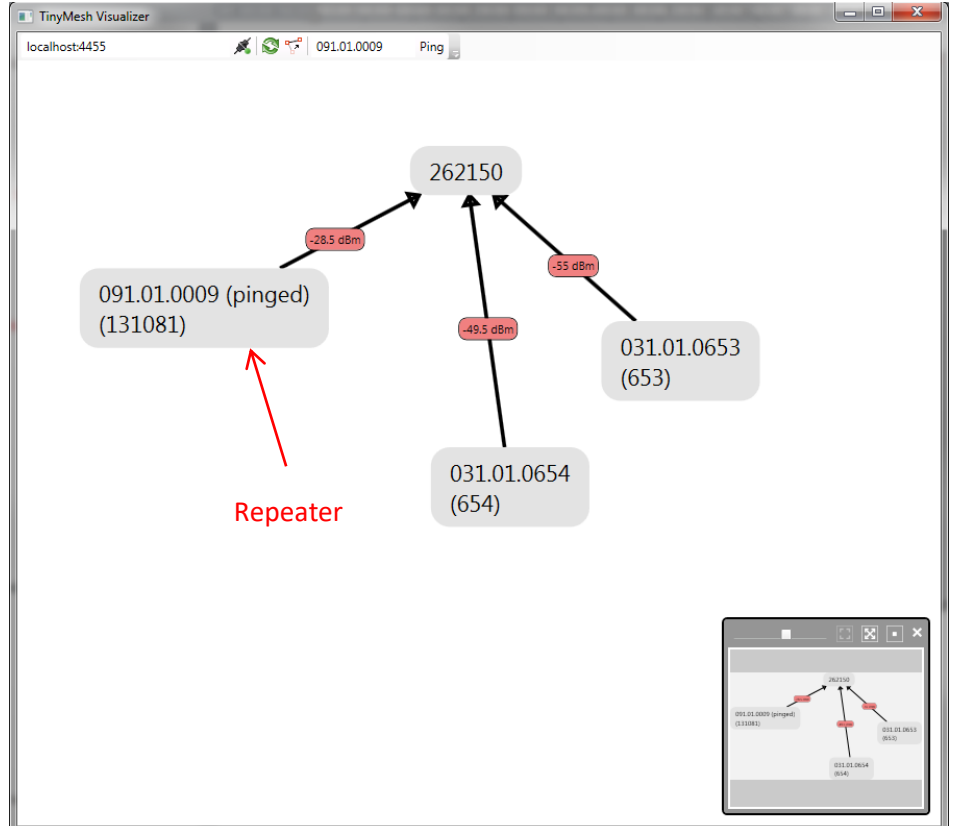

#### <span id="page-11-0"></span>**7. Fehlerbehandlung**

7.1. WirelessServer Manager kann nicht verbinden.

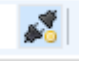

Stellen Sie sicher, dass der Windows Dienst mit dem Namen "compliant concept Wireless Server" gestartet ist. Das Script "Start Service" aus dem Windows Startmenu kann dazu verwendet werden.

Communicates with compliant concept Mobility M

and provides access to the sensor network

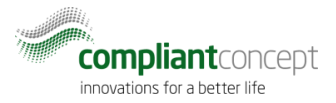

#### 7.2. Mobility & Care Manager LiveView zeigt "Receiver nicht verbunden"

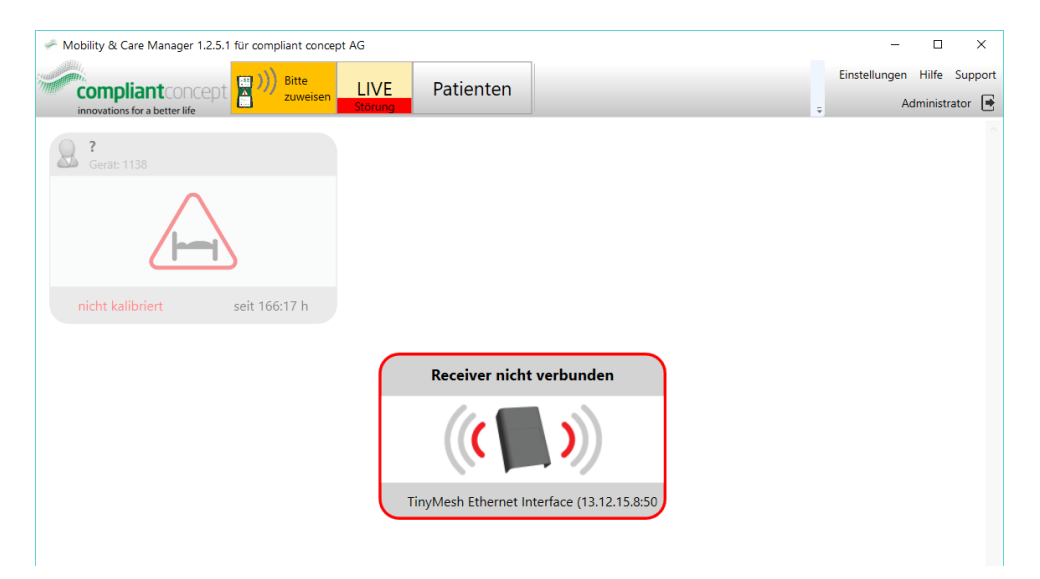

Der WirelessServer Dienst läuft und kann in die Datenbank schreiben. Es gibt jedoch ein Problem mit einem oder mehreren Receivern.

- Überprüfen Sie das Strom- und Ethernetkabel des Receivers.
- Prüfen Sie die IP-Adresse des Receivers. Kann er gepingt werden?
- Starten Sie den Receiver neu (Stromkabel aus und nach 5 Sekunden wieder einstecken).
- 7.3. Mobility & Care Manager LiveView zeigt "keine Verbindung" für einen Mobility Monitor.

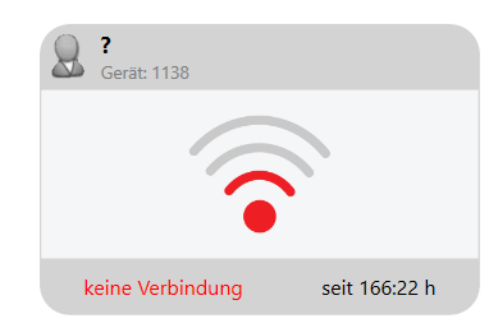

- Prüfen Sie, ob der Mobility Monitor läuft.
- Prüfen Sie, ob der Mobility Monitor innerhalb der Funkreichweite des Receivers liegt. Bringen Sie den Mobility Monitor zur Überprüfung näher an den Receiver oder platzieren Sie einen Repeater-868 dazwischen.
- Stellen Sie sicher, dass das Mobility Monitor Bediengerät nicht zu nahe am Receiver ist. Es muss ein minimaler Abstand von etwa 2 Metern zum Receiver eingehalten werden.

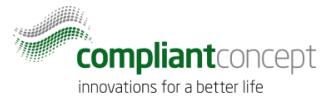

#### 7.4. Mobility & Care Manager LiveView zeigt "kein Server aktiv"

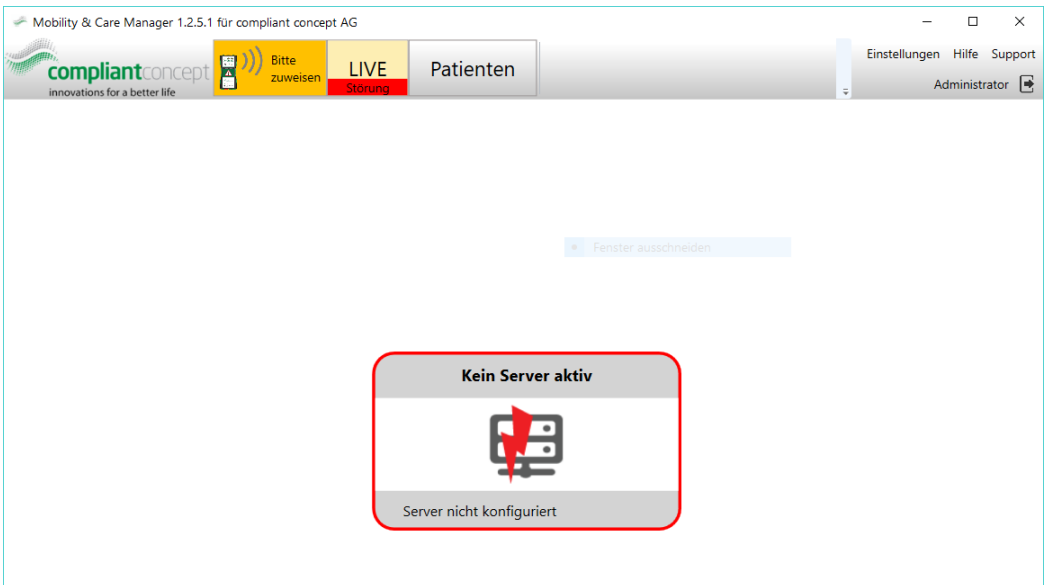

Dies bedeutet, dass ein WirelessServer Dienst zuvor einmal in die Datenbank schreiben konnte. Zum aktuellen Zeitpunkt schreibt der WirelessServer allerdings nicht mehr in die Datenbank.

- Prüfen Sie, ob der Windows Dienst "compliant concept Wireless Server" gestartet ist.
- Prüfen Sie, ob die Datenbank-Verbindung geändert hat oder ob neue Sql Server Zugriffsberechtigungen nötig sind.

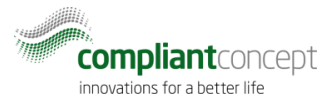

#### <span id="page-14-0"></span>**8. So erreichen Sie uns**

Fragen zum Mobility Monitor? Gerne bieten wir Ihnen technischen Support per Telefon oder E-Mail.

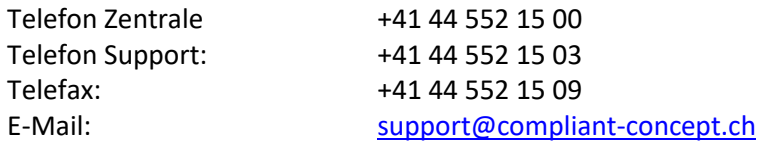

#### **compliant concept AG**

Undermülistrasse 28 CH-8320 Fehraltorf [www.compliant-concept.ch](http://www.compliant-concept.ch/)

**International** Support- und Kontaktadressen Distributoren <http://www.compliant-concept.ch/de/support>

## <span id="page-14-1"></span>**Änderungsgeschichte**

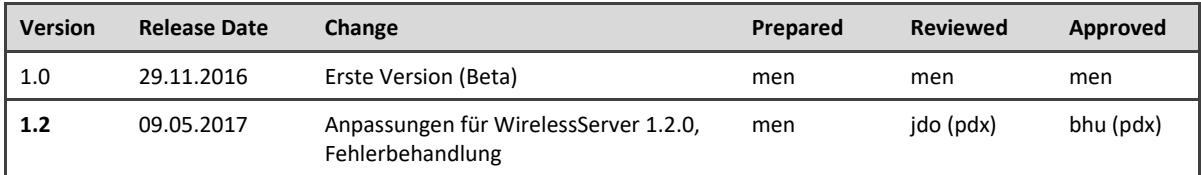